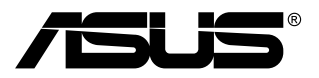

# **TUF Gaming Monitor VG259QM/ VG259QMY Serie**

# *Bedienungsanleitung*

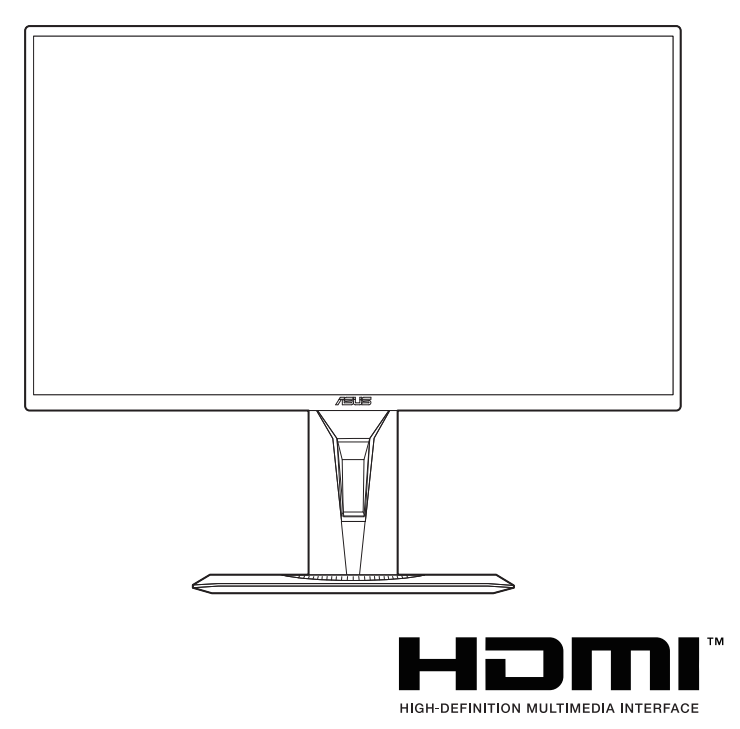

Erste Ausgabe V1

Januar 2020

#### **Copyright © 2020 ASUSTeK COMPUTER INC. Alle Rechte vorbehalten.**

Kein Teil dieser Anleitung mit Ausnahme eines Exemplars der Dokumentation, das zu Sicherungszwecken beim Käufer verbleibt, einschließlich der hierin beschriebenen Produkte und Software darf ohne ausdrückliche schriftliche Genehmigung von ASUSTeK COMPUTER INC. ("ASUS") in jeglicher Form oder durch jegliche Mittel reproduziert, übermittelt, übertragen, in Abrufsystemen gespeichert oder in jegliche andere Sprache übersetzt werden.

Produktgarantie oder Produktservice werden in folgenden Fällen verlängert: (1) Das Produkt wurde repariert, modifiziert oder verändert, sofern solche Reparatur, Modifikation oder Änderung nicht schriftlich durch Asus autorisiert wurden; oder (2) die Seriennummer des Produktes wurde manipuliert oder entfernt.

ASUS STELLT DIESE ANLEITUNG "OHNE MÄNGELGEWÄHR" UND OHNE ZUSICHERUNGEN JEGLICHER ART, OB AUSDRÜCKLICH ODER IMPLIZIT, EINSCHLIEßLICH, JEDOCH NICHT BESCHRÄNKT AUF IMPLIZITE GARANTIEN, ZUSICHERUNGEN ALLGEMEINER MARKTGÄNGIGKEIT ODER EIGNUNG FÜR EINEN BESTIMMTEN ZWECK ZUR VERFÜGUNG. IN KEINEM FALL HAFTET ASUS, IHRE GESCHÄFTSLEITUNG, VORSTANDSMITGLIEDER, ANGESTELLTE ODER VERTRETER FÜR JEGLICHE INDIREKTEN, SPEZIELLEN, BEILÄUFIGEN ODER FOLGESCHÄDEN (EINSCHLIEßLICH SCHÄDEN DURCH ENTGANGENEN GEWINN, ENTGANGENE GESCHÄFTE, GESCHÄFTSUNTERBRECHUNG UND ÄHNLICHES), SELBST WENN ASUS AUF DIE MÖGLICHKEITEN SOLCHER SCHÄDEN DURCH DEFEKTE ODER FEHLER DIESER ANLEITUNG ODER DES PRODUKTES HINGEWIESEN WURDE.

IN DIESER ANLEITUNG ENTHALTENE TECHNISCHEN DATEN UND INFORMATIONEN WERDEN LEDIGLICH ZU INFORMATIONSZWECKEN ZUR VERFÜGUNG GESTELLT, KÖNNEN SICH JEDERZEIT OHNE VORANKÜNDIGUNG ÄNDERN UND DÜRFEN NICHT ALS VERPFLICHTUNG SEITENS ASUS ANGESEHEN WERDEN. ASUS HAFTET NICHT FÜR JEGLICHE FEHLER ODER UNGENAUIGKEITEN, DIE IN DIESER ANLEITUNG AUFTRETEN KÖNNEN, EINSCHLIEßLICH DARIN BESCHRIEBENEN PRODUKTE ODER SOFTWAREPROGRAMME.

In dieser Anleitung aufgeführte Produkte und Firmennamen können eingetragene Marken der jeweiligen Unternehmen sein und deren Urheberrecht unterliegen und werden ohne Zielsetzung der Verletzung der Rechte Dritter zu Identifizierungs- oder Erklärungszwecken im Sinne des Anwenders eingesetzt.

# **Inhaltsverzeichnis**

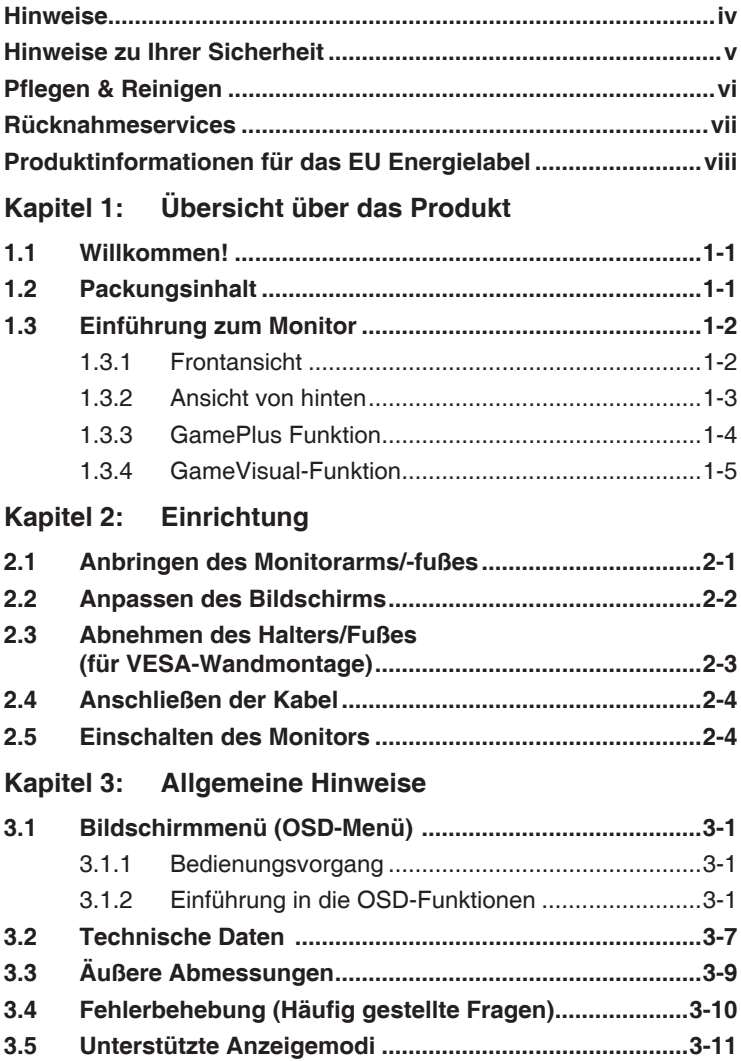

# <span id="page-3-0"></span>**Hinweise**

## **Erklärung der Federal Communications Commission**

Dieses Gerät erfüllt Teil 15 der FCC-Regularien. Der Betrieb unterliegt den folgenden beiden Voraussetzungen:

- Dieses Gerät darf keine Funkstörungen verursachen, und
- Dieses Gerät muss jegliche empfangenen Funkstörungen hinnehmen, einschließlich Störungen, die zu unbeabsichtigtem Betrieb führen können.

Dieses Gerät wurde getestet und als mit den Grenzwerten für Digitalgeräte der Klasse B gemäß Teil 15 der FCC-Regularien übereinstimmend befunden. Diese Grenzwerte wurden geschaffen, um angemessenen Schutz gegen Störungen beim Betrieb in Wohngebieten zu gewährleisten. Diese Ausrüstung erzeugt, verwendet und kann Hochfrequenzenergie abstrahlen und kann falls nicht in Übereinstimmung mit den Bedienungsanweisungen installiert und verwendet - Störungen der Funkkommunikation verursachen. Allerdings ist nicht gewährleistet, dass es in bestimmten Installationen nicht zu Störungen kommt. Falls diese Ausrüstung Störungen des Radio- oder Fernsehempfangs verursachen sollte, was leicht durch Aus- und Einschalten der Ausrüstung herausgefunden werden kann, wird dem Anwender empfohlen, die Störung durch eine oder mehrere der folgenden Maßnahmen zu beseitigen:

- Neuausrichtung oder Neuplatzierung der Empfangsantenne(n).
- Vergrößern des Abstands zwischen Ausrüstung und Empfänger.
- Anschluss der Ausrüstung an einen vom Stromkreis des Empfängers getrennten Stromkreis.
- Hinzuziehen des Händlers oder eines erfahrenen Radio-/ Fernsehtechnikers.

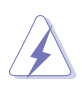

Die Benutzung abgeschirmter Kabel zur Verbindung des Monitors mit der Grafikkarte ist erforderlich, um die Einhaltung der FCC-Bestimmungen zu gewährleisten. Ihre Betriebsbefugnis für dieses Gerät kann durch Änderungen oder Modifikationen des Gerätes ohne ausdrückliche Zustimmung von der für die Einhaltung zuständigen Seite ungültig werden.

## **Hinweise des Canadian Department of Communications**

Dieses Digitalgerät überschreitet nicht die Grenzwerte der Klasse B für Funkstörungsemissionen für Digitalgeräte, die in den Radio Interference Regulations des Canadian Department of Communications festgelegt wurden.

Dieses Digitalgerät der Klasse B erfüllt die Richtlinien der Canadian ICES-003.

This Class B digital apparatus meets all requirements of the Canadian Interference - Causing Equipment Regulations.

Cet appareil numérique de la classe B respecte toutes les exigences du Réglement sur le matériel brouiller du Canada.

# <span id="page-4-0"></span>**Hinweise zu Ihrer Sicherheit**

- Lesen Sie sorgfältig die mitgelieferte Dokumentation durch, bevor Sie beginnen, den Monitor einzurichten.
- Setzen Sie den Monitor weder Regen noch Feuchtigkeit aus, um einen Brand oder elektrischen Schlag zu vermeiden.
- Versuchen Sie niemals das Monitorgehäuse zu öffnen. Die gefährliche Hochspannung innerhalb des Monitors kann ernsthafte Verletzungen verursachen.
- Falls das Netzteil defekt ist, versuchen Sie es nicht in eigener Regie zu reparieren. Wenden Sie sich an einen qualifizierten Kundendiensttechniker oder Ihren Händler.
- Stellen Sie vor dem Verwenden des Produkts sicher, dass alle Kabel richtig verbunden und die Stromkabel nicht beschädigt sind. Wenden Sie sich sofort an Ihren Händler, wenn Sie Schäden festgestellt haben.
- Die Schlitze und Öffnungen an der hinteren oder oberen Seite des Gehäuses dienen zur Belüftung. Blockieren Sie diese Schlitze nicht. Stellen Sie das Produkt nicht in die Nähe eines oder über einen Heizkörper oder sonstige Wärmequelle, es sei denn, dass eine ausreichende Belüftung garantiert ist.
- Die Stromversorgung des Monitors muss mit der Angabe auf dem Typenschild übereinstimmen. Sind Sie sich hinsichtlich der Spezifikationen Ihres Stromnetzes unsicher, dann nehmen Sie bitte mit Ihrem Händler oder Stromanbieter Kontakt auf.
- Verwenden Sie den passenden Netzstecker entsprechend Ihrem lokalen Stromversorgungsstandard.
- Überlasten Sie die Verlängerungskabel oder Steckdosenleisten nicht. Eine Überlastung kann einen Brand oder elektrischen Schlag verursachen.
- Vermeiden Sie extremen Staub, hohe Feuchtigkeit und Temperaturen. Stellen Sie den Monitor nicht auf eine Stelle, an der er nass werden kann. Stellen Sie den Monitor auf eine stabile Oberfläche.
- Ziehen Sie das Stromkabel aus der Steckdose heraus, wenn ein Gewitter vorhergesagt ist oder der Monitor für eine längere Zeit nicht verwendet wird. Diese Maßnahme schützt den Monitor vor Schäden durch Stromstöße.
- Lassen Sie keine Gegenstände oder Flüssigkeit durch die Schlitze in das Monitorgehäuse eindringen.
- Um einen zufriedenstellenden Betrieb sicherzustellen, verwenden Sie den Monitor nur mit UL-gelisteten Computern zusammen, die passende Fassungen für 100-240V AC haben.
- Falls Sie technische Probleme mit dem Monitor haben, wenden Sie sich bitte an einen qualifizierten Kundendiensttechniker oder Ihren Händler.
- <span id="page-5-0"></span>• Eine Einstellung des Lautstärkereglers und des Equalizers auf andere als von der Mittelstellung vorgegebene Einstellungen kann die Ausgangsspannung am Ohr-/Kopfhörerausgang und damit auch den Schalldruckpegel erhöhen.
- Das Netzteil ist nur für diesen Monitor geeignet, nicht für andere Zwecke verwenden. Ihr Gerät nutzt eine der folgenden Stromversorgungen: - Hersteller: Delta Electronics Inc., Modell: ADP-40KD BB

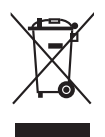

Das Symbol mit einer durchgestrichenen Abfalltonne auf Rädern bedeutet, dass das Produkt (elektrisches und elektronisches Gerät oder quecksilberhaltige Knopfzelle) nicht mit dem Hausmüll zusammen entsorgt werden darf. Bitte schauen Sie nach örtlichen Vorschriften zur Entsorgung elektronischer Geräte.

# **Pflegen & Reinigen**

- Es ist ratsam, alle Kabel inklusive Stromkabel zu entfernen, bevor Sie den Monitor hochheben oder verstellen. Beachten Sie bitte die richtigen Hebemethoden, wenn Sie den Monitor aufstellen. Greifen Sie den Monitor an den Kanten, wenn Sie den Monitor hochheben oder tragen wollen. Versuchen Sie nicht durch Halten an dem Monitorfuß oder dem Kabel den Monitor hochzuheben.
- Reinigung: Schalten Sie den Monitor aus und ziehen Sie den Netzstecker. Reinigen Sie die Oberfläche des Monitors mit einem fusselfreien, nicht scheuernden Tuch. Hartnäckigen Schmutz können Sie mit einem Tuch entfernen, das Sie zuvor ganz leicht mit einer sanften Reinigungslösung getränkt haben.
- Vermeiden Sie Reiniger, die Alkohol oder Azeton enthalten. Verwenden Sie einen für Monitore geeigneten Reiniger. Sprühen Sie niemals Reinigungsmittel direkt auf den Bildschirm; es kann ins Innere des Monitors gelangen und Kurzschlüsse und Stromschläge verursachen.

## **Die folgenden Erscheinungen an dem Monitor sind normal:**

- Da die Beleuchtung des Monitors über Leuchstoffröhren erfolgt, kann das Bild nach dem Einschalten etwas flackern. Schalten Sie den Monitor in diesem Fall aus und wieder ein; das Flackern sollte nun verschwinden.
- Je nach dem verwendeten Desktop-Hintergrundbild ist die Helligkeit auf dem Bildschirm eventuell ein bisschen ungleichmäßig.
- Wenn das gleiche Bild über Stunden angezeigt wird, kann nach dem Wechseln des Bildes ein Nachbild erscheinen. Die Anzeige auf dem Bildschirm wird langsam normal. Oder schalten Sie den Monitor für einige Stunden aus.

<span id="page-6-0"></span>• Falls der Bildschirm schwarz erscheint, flackert oder nicht mehr funktioniert, wenden Sie sich bitte an Ihren Händler oder den Kundendienst, um den Monitor zu reparieren zu lassen. Versuchen Sie nicht in eigener Regie den Bildschirm zu reparieren.

## **Darstellungssystematik in dieser Anleitung**

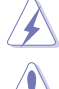

WARNUNG: Hier finden Sie wichtige Hinweise, um Verletzungen während des Ausführens einer Aufgabe zu vermeiden.

VORSICHT: Hier finden Sie wichtige Hinweise, um Schäden an Komponenten während des Ausführens einer Aufgabe zu vermeiden.

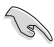

WICHTIG: Hier finden Sie wichtige Hinweise, die Sie beachten MÜSSEN, um eine Aufgabe fertig zu stellen.

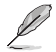

HINWEIS: Hier finden Sie Tipps und zusätzliche Informationen, die das Ausführen einer Aufgabe erleichtern.

## **Weitere Informationen**

Nutzen Sie die folgenden Quellen, wenn Sie weitere Informationen zum Produkt und zu Software-Aktualisierungen suchen.

### **1. ASUS-Websites**

Die weltweiten ASUS-Websites bieten aktuelle Informationen zu Hardware- und Software-Produkten von ASUS. Besuchen Sie die Website http://www.asus.com

### **2. Optionale Dokumentation**

Ihr Produktpaket kann optionale Dokumentation enthalten, die eventuell von Ihrem Händler hinzugefügt wurde. Diese Dokumente gehören nicht zum Standardlieferumfang.

## **Rücknahmeservices**

Das ASUS-Wiederverwertungs- und Rücknahmerprogramm basiert auf den Bestrebungen, die höchsten Standards zum Schutz der Umwelt anzuwenden. Wir glauben, das die Bereitstellung einer Lösung für unsere Kunden die Möglichkeit schafft, unsere Produkte, Batterien, andere Komponenten und ebenfalls das Verpackungsmaterial verantwortungsbewusst der Wiederverwertung zuzuführen.

Besuchen Sie bitte die Webseite http://csr.asus.com/english/Takeback.htm für Details zur Wiederverwertung in verschiedenen Regionen.

# <span id="page-7-0"></span>**Produktinformationen für das EU Energielabel**

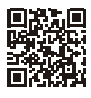

**VG259QM** 

# <span id="page-8-0"></span>**1.1 Willkommen!**

Vielen Dank für den Kauf eines ASUS® -LCD-Monitors!

Der aktuellste Breitbild-LCD-Monitor von ASUS bietet ein breiteres, helleres und kristallklares Bild sowie eine Vielzahl weiterer Funktionen, die die Arbeit mit diesem Produkt zum Vergnügen machen.

Durch diese Funktionen können Sie die Bequemlichkeit und das wunderbare visuelle Erlebnis des Monitors genießen!

# **1.2 Packungsinhalt**

Prüfen Sie, ob Ihr Karton des LCD-Monitors die folgenden Artikel enthält:

- **√** LCD-Monitor
- $\checkmark$  Monitorbasis
- $\checkmark$  Schnellstartanleitung
- $\checkmark$  Garantiekarte
- **√** Netzteil
- $\checkmark$  Netzkabel
- $\checkmark$  DisplayPort Kabel (optional)
- $\checkmark$  HDMI Kabel (optional)
- L-förmiger Schraubendreher (optional)
- $\checkmark$  4 Schrauben (optional)
- $\checkmark$  4 Gummis (optional)

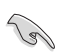

Falls irgendein Artikel beschädigt ist oder fehlt, wenden Sie sich bitte sofort an Ihren Händler.

# <span id="page-9-0"></span>**1.3 Einführung zum Monitor**

## **1.3.1 Frontansicht**

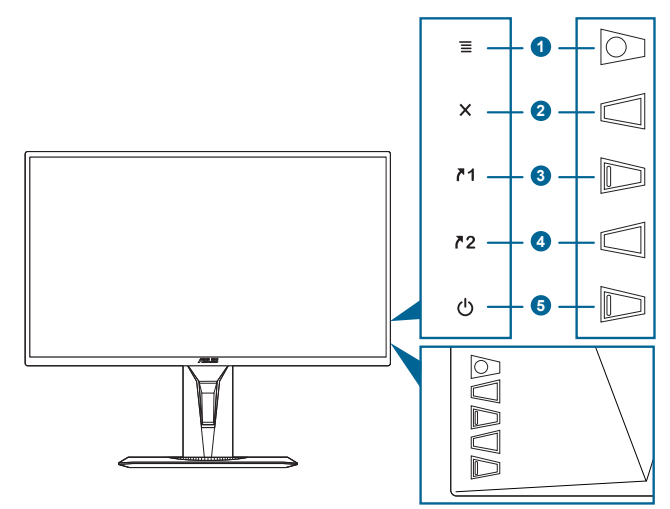

- 1.  $\equiv$  ( $\circledcirc$  5-Wege) Taste:
	- Schaltet das OSD-Menü ein. Bestätigt die ausgewählte OSD-Menüoption.
	- Erhöht/Verringert Werte oder verschiebt Ihre Auswahl nach oben/unten/links/rechts.
	- Zeigt die Eingangsauswahlleiste an, wenn der Monitor den Standbymodus aufruft oder die "KEIN SIGNAL" Meldung angezeigt wird.
- 2.  $\mathsf{X}$  Taste
	- Beendet die OSD-Menüoption.
	- Zeigt die Eingangsauswahlleiste an, wenn der Monitor den Standbymodus aufruft oder die "KEIN SIGNAL" Meldung angezeigt wird.
	- Schaltet die Tastensperre durch 5 Sekunden langes Drücken ein und aus.
- 3.  $\sqrt{1}$  Verknüpfung 1 Taste:
	- Standard: GamePlus.
	- Wählen Sie zum Ändern der Verknüpfungsfunktion das Menü MyFavorite > Verknüpfung > Verknüpfung 1.
	- Zeigt die Eingangsauswahlleiste an, wenn der Monitor den Standbymodus aufruft oder die "KEIN SIGNAL" Meldung angezeigt wird.
- <span id="page-10-0"></span>4.  $\n 72$  Verknüpfung 2 Taste:
	- Standard: GameVisual.
	- • Wählen Sie zum Ändern der Verknüpfungsfunktion das Menü MyFavorite > Verknüpfung > Verknüpfung 2.
	- Zeigt die Eingangsauswahlleiste an, wenn der Monitor den Standbymodus aufruft oder die "KEIN SIGNAL" Meldung angezeigt wird.
- 5. **C** Stromschalter/Betriebsanzeige
	- Mit diese Taste schalten Sie den Bildschirm ein/aus.
	- Die folgende Tabelle zeigt die Bedeutung der Farben der Betriebsanzeige.

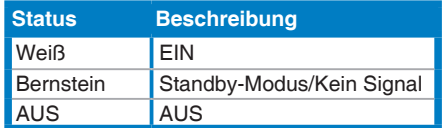

## **1.3.2 Ansicht von hinten**

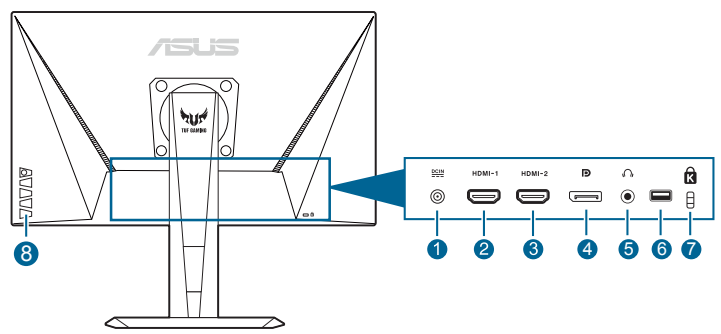

- 1. **DC-IN-Port.** Hier schließen Sie das Netzkabel an.
- 2. **HDMI-Anschluss.** Dieser Anschluss dient zur Verbindung mit einem HDMI-kompatiblen Gerät.
- 3. **HDMI-Anschluss.** Dieser Anschluss dient zur Verbindung mit einem HDMI-kompatiblen Gerät.
- 4. **DisplayPort.** Dieser Anschluss eignet sich für ein DisplayPortkompatibles Gerät.
- 5. **Kopfhörerbuchse.** Dieser Anshluss ist verfügbar, wenn ein HDMI/ DisplayPort Kabel angeschlossen ist.
- 6. Dieser Port dient nur zu Wartungszwecken. (USB Typ-A)
- 7. **Schlitz für Kensington-Schloss**.
- 8. **Kontrolltasten**.

## <span id="page-11-0"></span>**1.3.3 GamePlus Funktion**

GamePlus Funktion bietet ein Toolkit und erzeugt eine bessere Spielumgebung, wenn unterschiedliche Arten von Spielen gespielt werden. Bei der Fadenkreuz-Überlagerung mit 6 verschiedenen Fadenkreuzoptionen können Sie dasjenige auswählen, das am besten zu Ihrem Spiel passt. Es gibt auch einen Bildschirm-Timer, den Sie links auf dem Bildschirm platzieren können, so dass Sie die absolvierte Spielzeit im Auge behalten können. Mit dem FPS-Zähler (Frames pro Sekunde) wissen Sie immer Bescheid, wie flüssig das Spiel läuft. Anzeigeausrichtung zeigt die Ausrichtungslinien an 4 Seiten des Bildschirms an und dient als ein einfaches und praktisches Werkzeug zur perfekten Ausrichtung mehrerer Monitore. Die Scharfschütze Funktion (nur verfügbar, wenn HDR auf Ihrem Gerät deaktiviert ist) wurde speziell für Egoshooter entwickelt. Sie können das Vergrößerungsverhältnis und die Art der Ausrichtung nacheinander auswählen.

- 1. GamePlus aktivieren:
- 2. Gehen Sie mit der  $\equiv$  ( $\odot$ ) Taste nach oben/unten, um zwischen verschiedenen Funktion auszuwählen.
- 3. Drücken Sie auf die  $\equiv$  ( $\circledcirc$ ) Taste oder gehen Sie mit der  $\equiv$  $(\circ)$ ) Taste nach rechts, um die ausgewählte Funktion zu bestätigen, und gehen Sie mit der  $\equiv$  ( $\odot$ ) Taste nach oben/unten, um durch die Einstellungen zu navigieren. Gehen Sie mit der  $\equiv ( \textcircled{2} )$  Taste nach links, um zurückzukehren, auszuschalten oder zu beenden.
- 4. Markieren Sie die gewünschte Einstellung und drücken Sie auf die  $\equiv$  $\mathcal{O}(0)$ ) Taste, um sie zu aktivieren. Drücken Sie auf die  $\bm{\mathsf{X}}$  Taste, um sie zu deaktivieren.

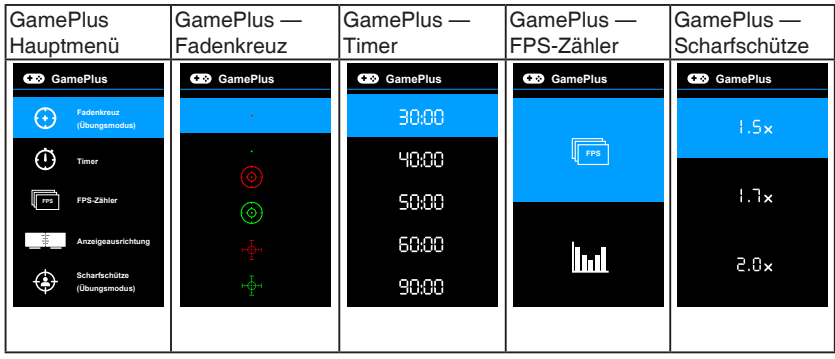

## <span id="page-12-0"></span>**1.3.4 GameVisual-Funktion**

Die GameVisual-Funktion ermöglicht Ihnen die komfortable Auswahl unterschiedlicher Bildmodi.

Aktivierung von GameVisual:

Drücken Sie zur Auswahl mehrmals den GameVisual-Hotkey.

- **Landschaftsmodus: Dies ist die beste Auswahl für die** Anzeige von Landschaftsfotos mit GameVisualTM intelligenter Videotechnologie.
- **Rennmodus: Dies ist die beste Auswahl für Rennspiele mit** GameVisualTM intelligenter Videotechnologie.
- **Kinomodus:** Dies ist die beste Auswahl für das Ansehen von Filmen mit GameVisualTM intelligenter Videotechnologie.
- **RTS/RPGmodus:** Dies ist die beste Auswahl für Echtzeitstrategie (RTS)/Rollenspiele (RPG) mit GameVisualTM intelligenter Videotechnologie.
- **FPSmodus:** Dies ist die beste Auswahl für das Spielen von Egoshootern mit GameVisualTM intelligenter Videotechnologie.
- **sRGBmodus**: Dies ist die beste Auswahl für die Anzeige von Fotos und Grafiken von PCs.
- **MOBA Mode:** Dies ist die beste Auswahl für das Spielen in Multiplayer Online Kampfarenen mit GameVisualTM intelligenter Videotechnologie.

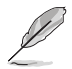

- Im Rennmodus, können die folgenden Funktionen nicht vom Benutzer konfiguriert werden: Sättigung, Hautton, ASCR.
- Im sRGBmodus, können die folgenden Funktionen nicht vom Benutzer konfiguriert werden: Helligkeit, Kontrast, Sättigung, Farbtemp., Hautton, ASCR.
- Im MOBA Modus können die folgenden Funktionen nicht vom Benutzer konfiguriert werden: Sättigung, Hautton, ASCR.

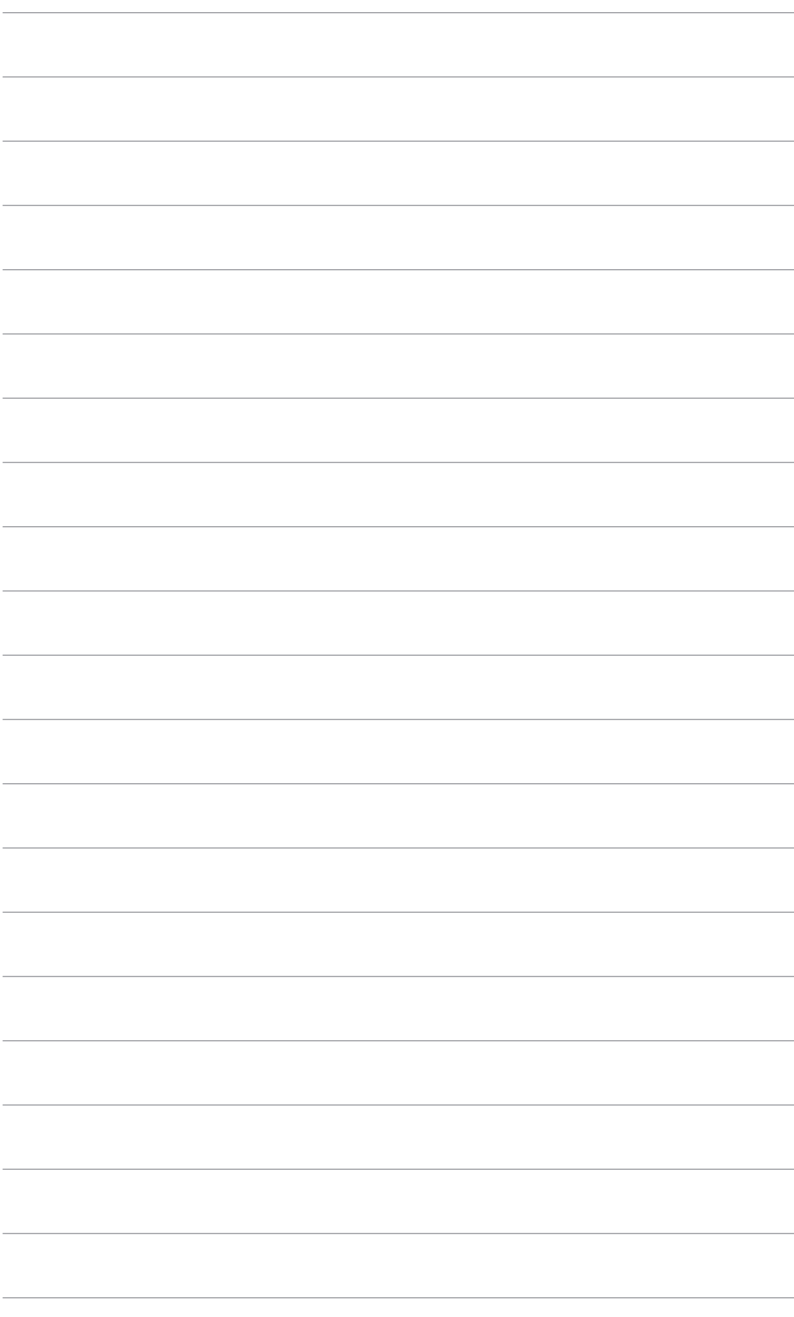

# <span id="page-14-0"></span>**2.1 Anbringen des Monitorarms/ fußes**

So bringen Sie die Monitorbasis an:

- 1. Legen Sie den Monitor mit dem Bildschirm nach unten zeigend auf einen Tisch.
- 2. Platzieren Sie das Armscharnier der Ständerbaugruppe an seinem Fach an der Rückseite des Monitors (bei ausgewählten Modellen).
- 3. Befestigen Sie die Basis am Arm; achten Sie darauf, dass die Nase am Arm in der Aussparung an der Basis einrastet.
- 4. Sichern Sie den Standfuß mit Hilfe der mitgelieferten Schraube am Arm.

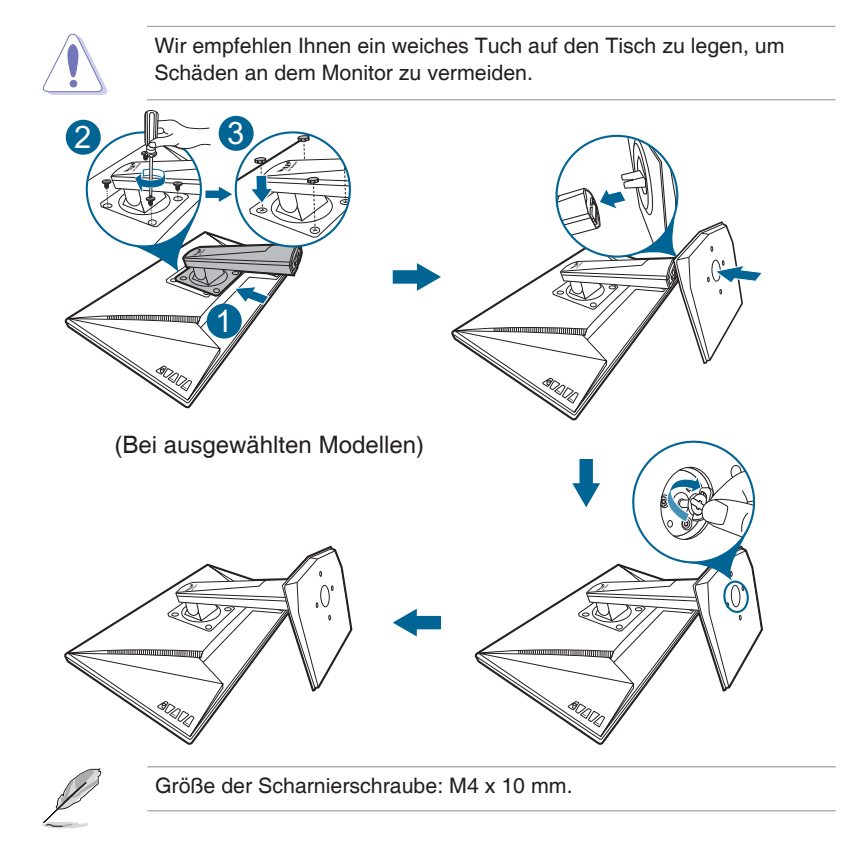

# <span id="page-15-0"></span>**2.2 Anpassen des Bildschirms**

- **•**  Schauen Sie bitte auf die volle Fläche des Bildschirms und passen die Position des Bildschirms an, um einen optimalen Blickwinkel zu erhalten.
- **•**  Halten Sie den Monitorfuß fest, damit der Monitor beim Anpassen des Blickwinkels nicht umkippt.
- **•**  Der empfohlene Einstellungswinkel ist +33˚ bis -5˚ (für Kippen)/+90˚ bis -90˚ (für Drehen/ ±130 mm (für Höhenanpassung)/ 90˚ (für Hochformat).

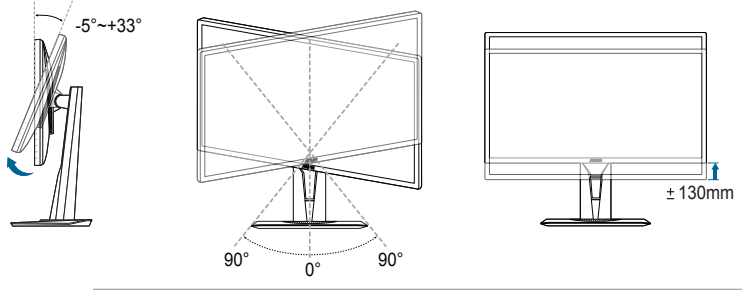

Es ist normal, dass der Monitor während des Anpassens des Blickwinkels leicht wackelt.

### **Schwenken des Monitors**

- 1. Heben Sie den Monitor auf die höchste Position an.
- 2. Kippen Sie den Monitor zum maximalen Winkel.
- 3. Schwenken Sie den Monitor zum gewünschten Winkel.

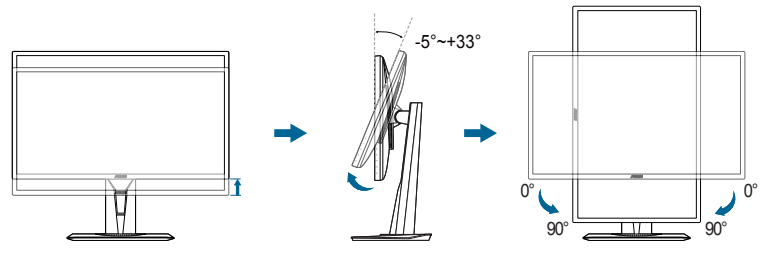

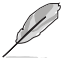

Beim Einstellen des Betrachtungswinkels ist es normal, dass Monitor und Bild etwas wackeln können.

# <span id="page-16-0"></span>**2.3 Abnehmen des Halters/Fußes (für VESA-Wandmontage)**

Der Halter/Fuß des Monitors kann zur VESA-Wandmontage abgenommen werden.

So entfernen Sie den Halter/Monitorfuß:

- 1. Legen Sie den Monitor mit dem Bildschirm nach unten zeigend auf einen Tisch.
- 2. Entfernen Sie die Gummiabdeckungen in den vier Schraubenöffnungen. (Abbildung 1)
- 3. Entfernen Sie den Sockel (Abbildung 2).
- 4. Verwenden Sie einen Schraubendreher zum Entfernen der Schraube am Scharnier (Abbildung 3) und entfernen Sie anschließend das Scharnier.

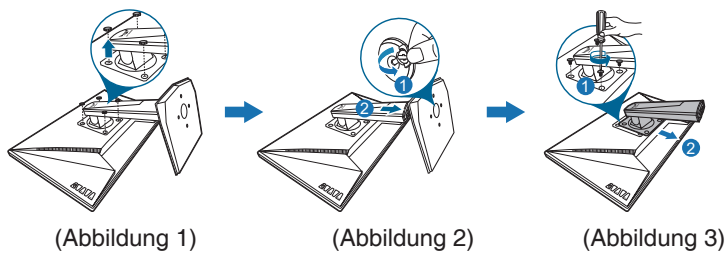

Wir empfehlen Ihnen ein weiches Tuch auf den Tisch zu legen, um Schäden an dem Monitor zu vermeiden.

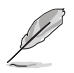

- Das VESA-Wandmontageset (100 x 100 mm) ist nicht im standardmäßigen Lieferumfang enthalten.
- Verwenden Sie nur Wandmontagehalterungen mit UL-Listing-Prüfzeichen mit einer Mindestbelastung von 22,7kg (Schrauben: M4 x 10 mm)

# <span id="page-17-0"></span>**2.4 Anschließen der Kabel**

Schließen Sie nach den nachstehenden Anweisungen die Kabel an:

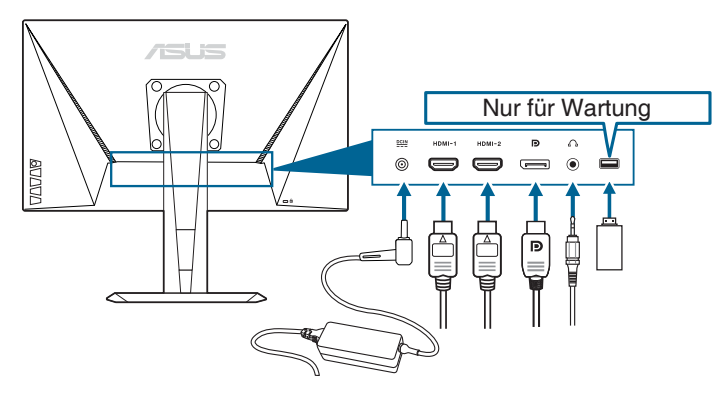

- **• So schließen Sie das Netzkabel an:**
	- a. Schließen Sie das Netzteil sicher am DC-Eingang des Monitors an.
	- b. Verbinden Sie ein Ende des Netzkabels mit dem Netzteil und das andere Ende mit einer Steckdose.
- **• So schließen Sie das DisplayPort/HDMI an:**
	- a. Verbinden Sie das eine Ende des DisplayPort/HDMI-Kabels mit dem DisplayPort/HDMI-Anschluss des Monitors.
	- b. Verbinden Sie das andere Ende des DisplayPort/HDMI-Kabels mit dem DisplayPort/HDMI-Anschluss am Computer.
- **• Verwendung des Kopfhörers:** verbinden Sie den Stecker mit der Kopfhörerbuchse, wenn ein HDMI oder DisplayPort Signal anliegt.

# **2.5 Einschalten des Monitors**

Drücken Sie die Ein-/Austaste (<sup>I</sup>). Siehe Seite 1-2 für die Position des Stromschalters. Die Betriebsanzeige  $\mathcal O$  leucht weiß, wenn der Monitor eingeschaltet ist.

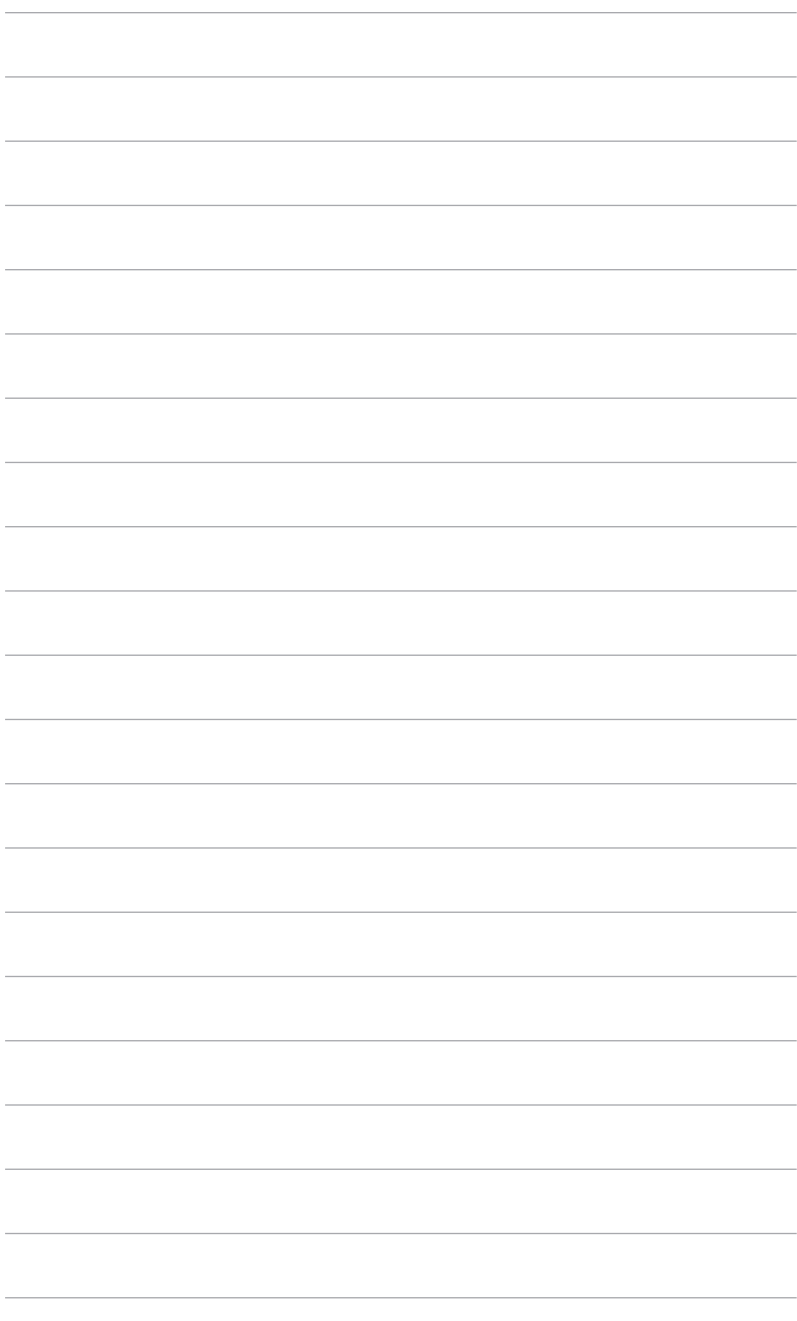

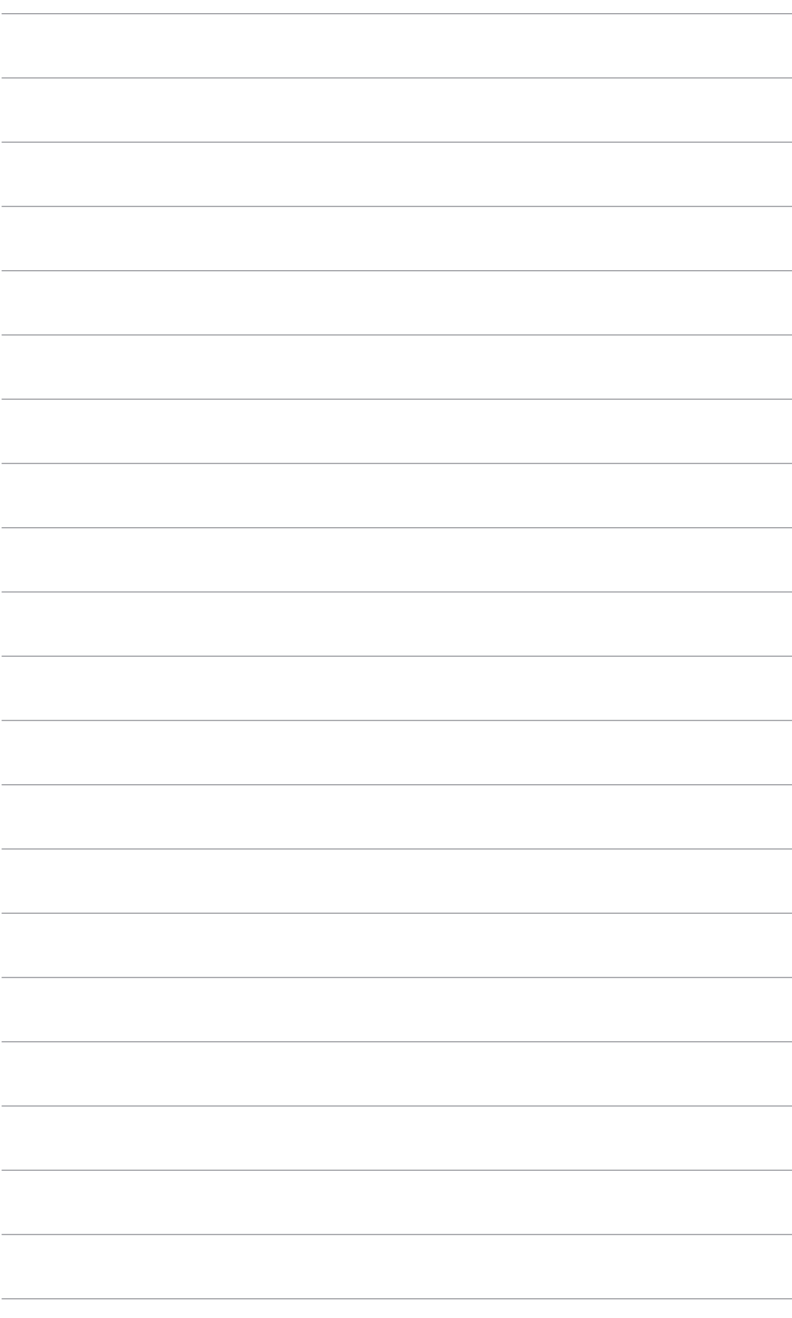

# <span id="page-20-0"></span>**3.1 Bildschirmmenü (OSD-Menü)**

## **3.1.1 Bedienungsvorgang**

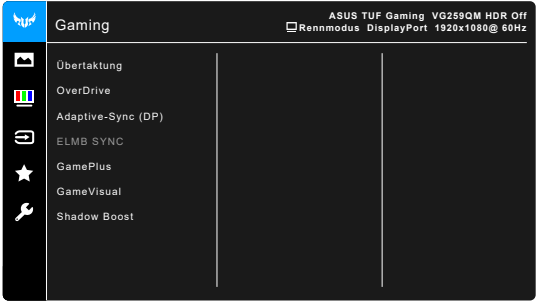

- 1. Drücken Sie die  $\equiv$  ( $\circledcirc$ ) Taste, um das OSD-Menü aufzurufen.
- 2. Drücken Sie die  $\equiv$  ( $\odot$ ) Taste nach oben/unten, um durch die Funktionen zu steuern. Heben Sie die gewünschte Funktion hervor; drücken Sie zum Aktivieren dieser auf die  $\equiv$  ( $\odot$ ) Taste. Wenn die ausgewählte Funktion ein Untermenü hat, gehen Sie mit der  $\equiv (0)$  Taste nach oben/unten, um durch die Funktionen im Untermenü zu navigieren. Markieren Sie die gewünschte Submenüfunktion und drücken zum Aktivieren die  $\mathbf{\equiv}\mathbf{(\odot)}$ Taste oder gehen Sie mit der  $\equiv$  ( $\odot$ ) Taste nach rechts.
- 3. Gehen Sie mit der  $\equiv$  ( $\circledcirc$ ) Taste nach oben/unten, um die Einstellung der ausgewählten Funktion zu ändern.
- 4. Drücken Sie zum Verlassen des OSD-Menüs und Speichern der Einstellungen wiederholt die  $\mathsf{X}\text{-}\mathsf{T}$ aste oder gehen Sie mit die  $\equiv$  ( $\circledcirc$ ) Taste nach links, bis das OSD-Menü ausgeblendet wird. Wiederholen Sie die Schritte 1-3, um andere Funktionen anzupassen.

## **3.1.2 Einführung in die OSD-Funktionen**

## **1. Gaming**

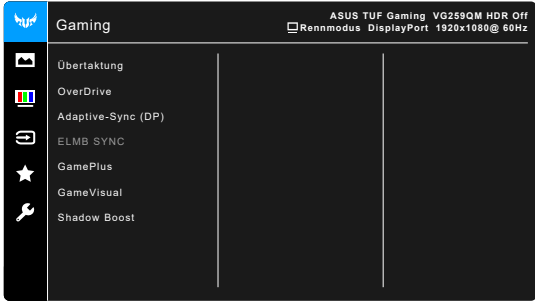

- **• Übertaktung**:
	- **\* EIN**: Mit dieser Funktion können Sie die Aktualisierungsrate einstellen.
	- **\* Max Aktualisierungsrate**: Ermöglicht Ihnen die Auswahl einer maximalen Aktualisierungsrate von 280Hz (Nur für DisplayPort

Eingang). Drücken Sie nach der Auswahl auf die  $\equiv$  ( $\odot$ ) Taste, um die Einstellung zu aktivieren.

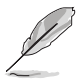

Übertaktung kann zu Bildschirmflimmern führen. Um solche Effekte zu reduzieren, trennen Sie das DisplayPort Kabel und verwenden Sie das Monitor OSD-Menü, um es erneut mit einem sichereren Max. Aktualisierungsrate zu versuchen.

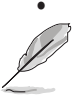

**• OverDrive**: Verbessert die Graustufen-Reaktionszeit der LCD-Fläche.

Diese Funktion ist nicht verfügbar, wenn **ELMB SYNC** aktiviert ist.

**• Adaptive-Sync (DP)/Variable Refresh Rate:** Ermöglicht einer Adaptive-Sync unterstützten\* Grafikkarte die dynamische Anpassung der Bildschirmaktualisierungsrate basierend auf typischen Inhaltsbildraten für eine energiesparende, praktisch ruckelfreie Anzeigeaktualisierung mit geringer Latenz.

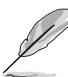

- **• Adaptive-Sync (DP)/Variable Refresh Rate** kann nur innerhalb 48Hz~240Hz für HDMI sowie 48Hz~280Hz für DisplayPort aktiviert werden.
- Für unterstützte GPUs, sowie Mindestanforderungen für PC-System und Treiber kontaktieren Sie bitte die GPU Hersteller.
- **ELMB SYNC:** Ermöglicht es Ihnen, die Funktion einzuschalten, wenn **Adaptive-Sync (DP)/Variable Refresh Rate** eingeschaltet ist. Diese Funktion verhindert Bildaussetzer, reduziert Geisterbilder und Bewegungsunschärfe beim Spielen.

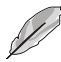

Wenn **Adaptive-Sync (DP)/Variable Refresh Rate** ausgeschaltet ist, kann diese Funktion nur aktiviert werden, wenn die Aktualisierungsrate 120Hz, 144Hz, 240Hz, 270Hz oder 280Hz beträgt.

- **• GamePlus**: Siehe **1.3.3 GamePlus Funktion** für weitere Einzelheiten.
- **GameVisual: Siehe 1.3.4 GameVisual Funktion** für weitere Einzelheiten.
- **Shadow Boost: Die Optimierung dunkler Farben passt die Gammakurve** des Monitors an, um die dunklen Farben in einem Bild zu verstärken, damit dunkle Szenen und Objekte besser gesehen werden können.

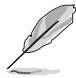

Diese Funktion steht nur im Rennmodus, RTS/RPGmodus, FPSmodus oder sRGBmodus.

### **2. Bildeinrichtung**

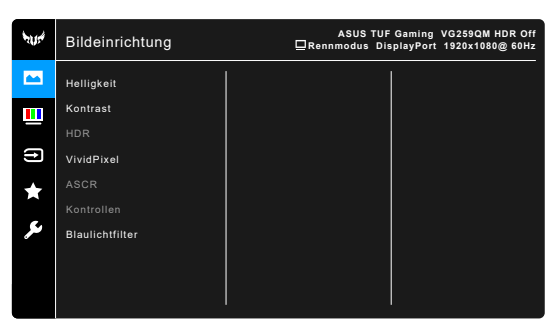

- **Helligkeit:** Der Einstellbereich reicht hier von 0 bis 100.
- **Kontrast: Der Einstellbereich reicht hier von 0 bis 100.**
- **• HDR**: Bietet zwei HDR Modi.
	- **\* ASUS Gaming HDR**: Dies ist der HDR Modus, den ASUS speziell für HDR Leistung angepasst hat.
	- **\* ASUS Cinema HDR**: Entspricht VESA Display HDR.

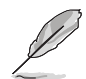

Beim Erkennen von HDR-Inhalten wird eine "HDR EIN" Meldung erscheinen. Bei der Anzeige von HDR-Inhalten sind die folgenden Funktionen nicht verfügbar: ELMB Sync, Scharfschütze, GameVisual, Shadow Boost, Helligkeit, Kontrast, ASCR, Kontrollen, Blaues Licht Filter, Farbtemp., Gamma, Sättigung.

- **VividPixel:** Verbessert die Kontur des angezeigten Bildes und erzeugt hochwertige Bilder am Bildschirm.
- **ASCR:** Hier können Sie die Funktion ASCR (ASUS Smart Contrast Ratio) ein-/ausschalten.
- **• Kontrollen**: Passt das Seitenverhältnis auf **Vollbild** oder **4:3** an.
- **• Blaulichtfilter**
	- **\* Stufe 0:** Keine Änderung.
	- **\* Stufe 1~4:** Je höher die Stufe, desto weniger blaues Licht wird gestreut. Wenn der Blaulichtfilter aktiviert ist, werden die Standardeinstellungen von Rennmodus automatisch importiert. Zwischen Stufe 1 und Stufe 3, kann die Funktion Helligkeit vom Benutzer konfiguriert werden. Stufe 4 ist die optimierte Einstellung. Sie entspricht der Low Blue Light TÜV-Zertifizierung. Die Helligkeitsfunktion kann nicht vom Benutzer konfiguriert werden.

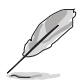

Bitte beachten Sie die folgenden Hinweise, um die Augenbelastung zu lindern:

- Benutzer sollten Pausen von der Benutzung des Monitors einlegen, wenn sie über viele Stunden hinweg daran arbeiten. Nach jeweils 1 Stunde Arbeit am Computer wird eine kurze Pause (mind. 5 Minuten) empfohlen. Kürzere und häufigere Pausen sind effektiver als eine einzelne lange Pause.
- Um die Belastung und Trockenheit in ihren Augen zu minimieren, sollten Benutzer ihre Augen regelmäßig ausruhen, indem sie auf weit entfernte Gegenstände blicken.
- Augenübungen können bei der Verringerung der Augenbelastung helfen. Wiederholen Sie diese Übungen regelmäßig. Wenn die Augenbelastung weiter anhält, suchen Sie bitte einen Arzt auf. Augenübungen: (1) Schauen Sie wiederholt nach oben und unten (2) Rollen Sie langsam Ihre Augen (3) Bewegen Sie Ihre Augen diagonal.
- Hochenergetisches blaues Licht kann zu einer Augenbelastung und AMD (altersbedingte Makuladegeneration) führen. Blaulichtfilter für 70% (max.) Reduzierung von schädlichem blauen Licht, um CVS (Computer Vision Syndrom) zu vermeiden.

#### **3. Farbe**

Legen Sie über dieses Menü eine gewünschte Farbeinstellung fest.

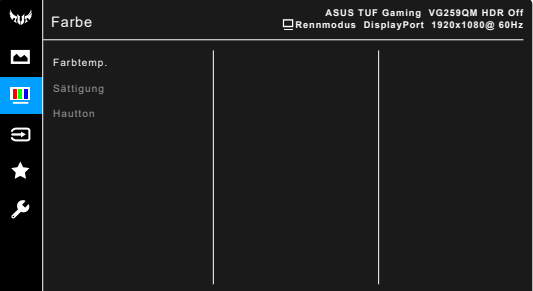

- Farbtemp.: Enthält die 4 Modi Kühl, Normal, Warm und Anwendermodus.
- **Sättigung: der Anpassungsbereich liegt zwischen 0 und 100.**
- **• Hautton**: Es stehen Ihnen drei Farbmodi zur Auswahl: Rötlich, Natürlich und Gelblich.
- **4. Eingangswahl**

Mit dieser Funktion können Sie Ihre bevorzugte Eingangsquelle auswählen.

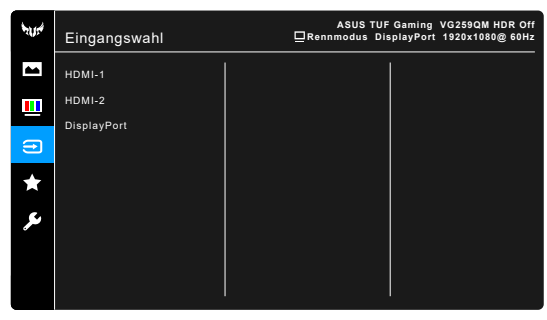

### **5. MyFavorite**

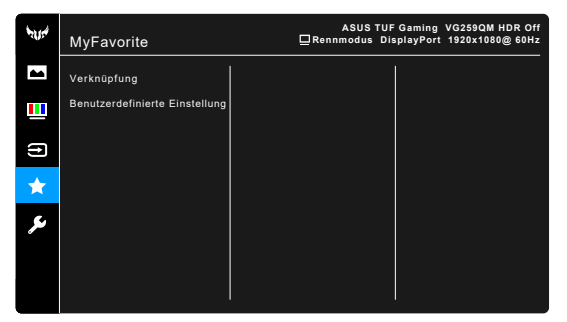

- **• Verknüpfung**:
	- **\* Verknüpfung 1**/**Verknüpfung 2**: Stellt die Verknüpfungsfunktionen für die Verknüpfungstasten ein.

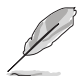

Wenn eine bestimmte Funktion ausgewählt oder aktiviert wird, wird Ihre Verknüpfungstaste möglicherweise nicht unterstützt. Verfügbare Funktionsauswahlen für die Verknüpfung: GamePlus (nur für **Verknüpfung 1**), GameVisual (nur für **Verknüpfung 2**), Helligkeit, Kontrast, HDR, Blaulichtfilter, Farbtemp., Lautstärke.

**• Benutzerdefinierte Einstellung**: Lädt/Speichert sämtliche Einstellungen auf dem Monitor.

### **6. System-Einstellungen**

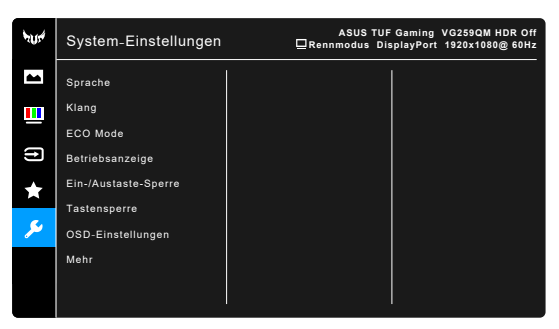

- **Sprache**: Sie können aus 21 Sprachen auswählen: Englisch, Französisch, Deutsch, Italienisch, Spanisch, Niederländisch, Portugiesisch, Russisch, Tschechisch, Kroatisch, Polnisch, Rumänisch, Ungarisch, Türkisch, Vereinfachtes Chinesisch, Traditionelles Chinesisch, Japanisch, Koreanisch, Thailändisch, Indonesisch, Persisch.
- **• Klang**: Über dieses Menü passen Sie die Toneinstellung an.
	- **\* Lautstärke**: Der Einstellbereich reicht hier von 0 bis 100.
	- **Stumm:** Schaltet den Ton des Monitors ein oder aus.
- **FCO Mode: Reduziert den Stromverbrauch.**
- **• Betriebsanzeige**: Hiermit de-/aktivieren Sie die Betriebsanzeige-LED.
- **Ein-/Austaste-Sperre: Aktiviert oder deaktiviert die Ein/Aus-Taste.**
- **Tastensperre: Zur Deaktivierung aller Funktionstasten. Drücken.** Sie länger als 5 Sekunden auf  $X$ , um die Tastensperrfunktion zu deaktivieren.
- **• OSD-Einstellungen**:
	- Sie können die OSD-Abschaltzeit auf 10 bis 120 einstellen.
	- Sie können die DDC/CI-Funktion aktivieren oder deaktivieren.
	- \* Sie können den OSD-Hintergrund auf opak bis transparent einstellen.
- **• DisplayPort Ver.**: Kompatibilität mit Grafikkarte. Wählt **DisplayPort 1.1** oder **DisplayPort 1.2+HDR** per Grafikkarten-DP-Version.

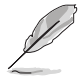

**DisplayPort 1.1** ist nur verfügbar, wenn **Übertaktung** und **Adaptive-Sync (DP)/Variable Refresh Rate** ausgeschaltet ist.

- **Information**: Hier werden Informationen zu dem Monitor angezeigt.
- **Fabrikseinst: Die Option "Ja" stellt die Standardeinstellungen wieder her.**

# <span id="page-26-0"></span>**3.2 Technische Daten**

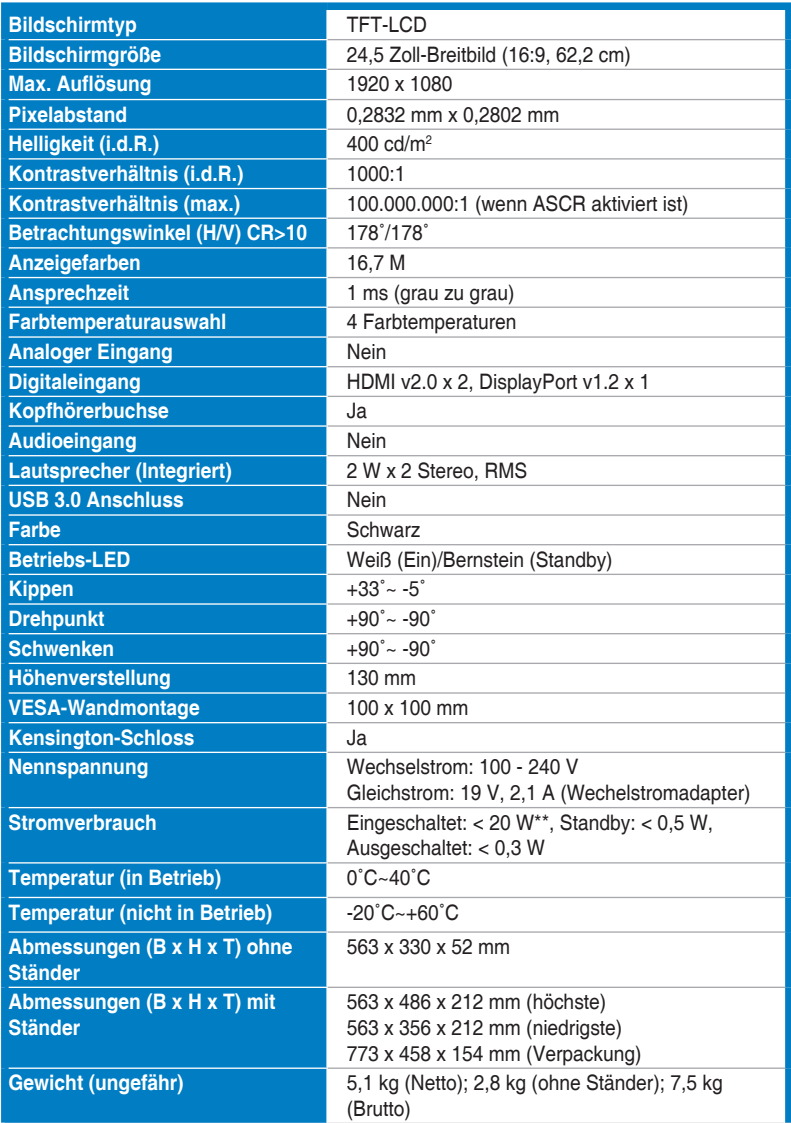

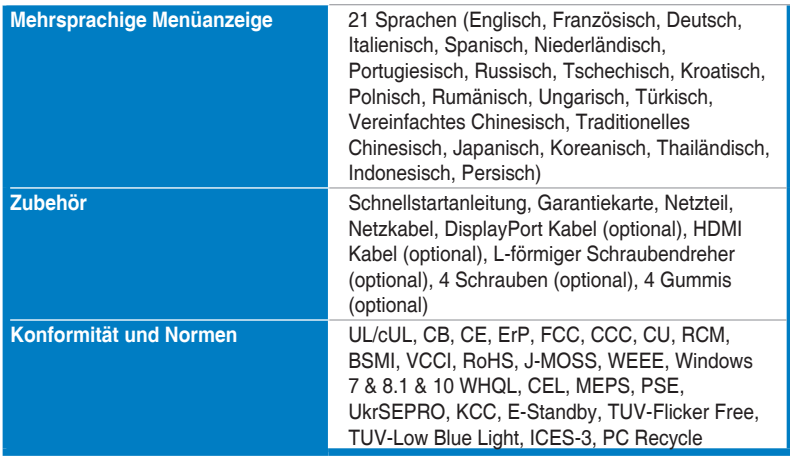

**\*Die technischen Daten können ohne Ankündigung geändert werden.**

**\*\*Messung einer Bildschirmhelligkeit von 200 Nits ohne Audio/USB/Kartenleser-Verbindung.**

<span id="page-28-0"></span>**3.3 Äußere Abmessungen**

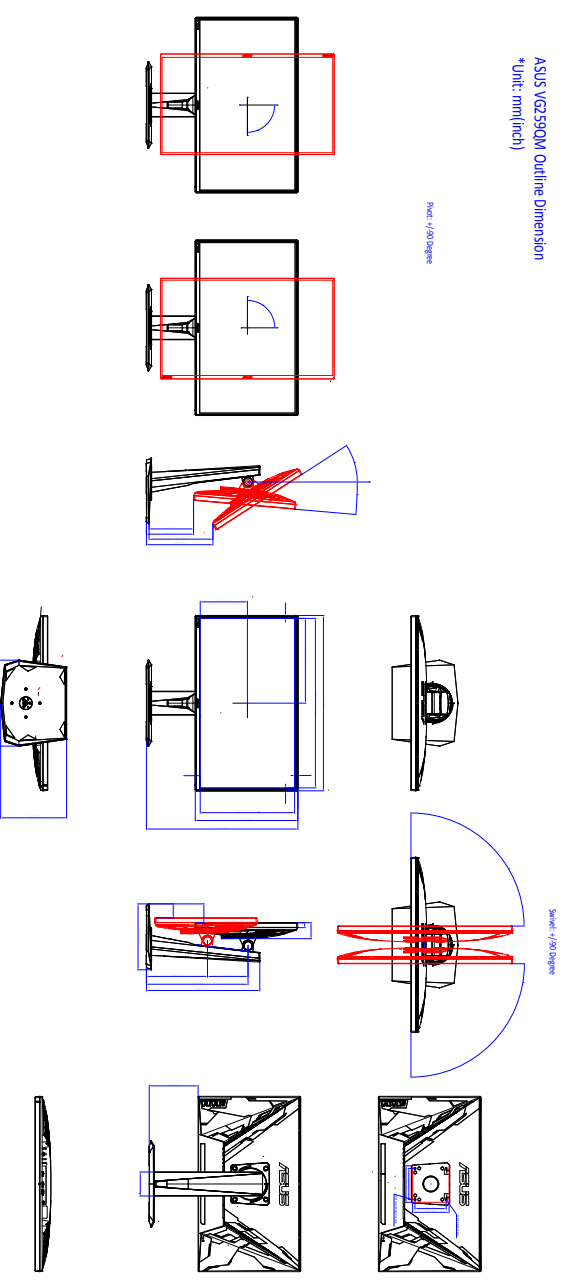

# <span id="page-29-0"></span>**3.4 Fehlerbehebung (Häufig gestellte Fragen)**

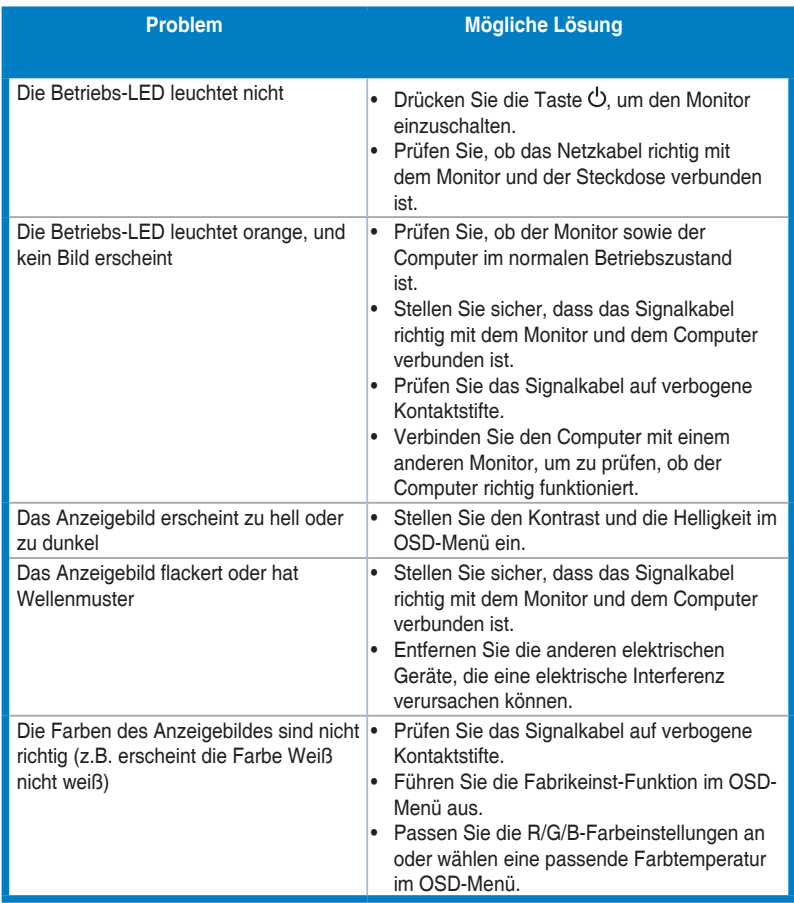

# <span id="page-30-0"></span>**3.5 Unterstützte Anzeigemodi**

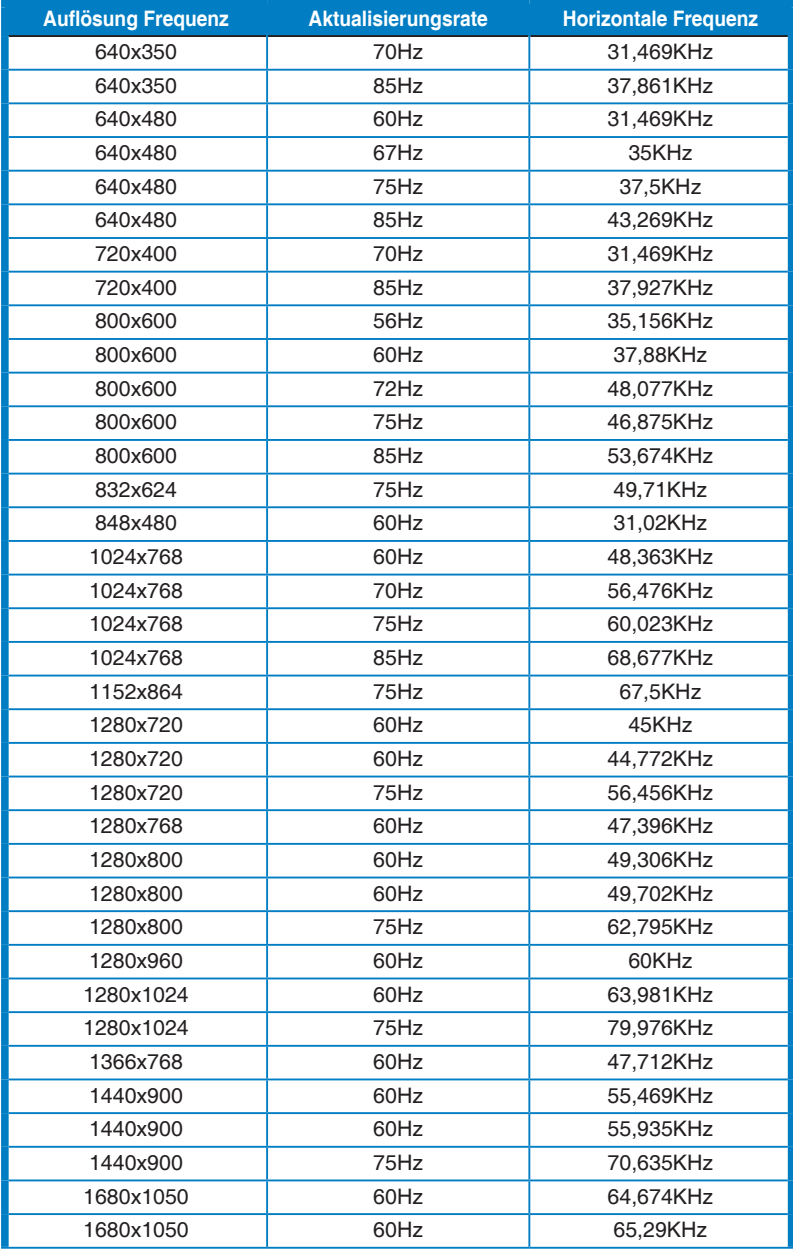

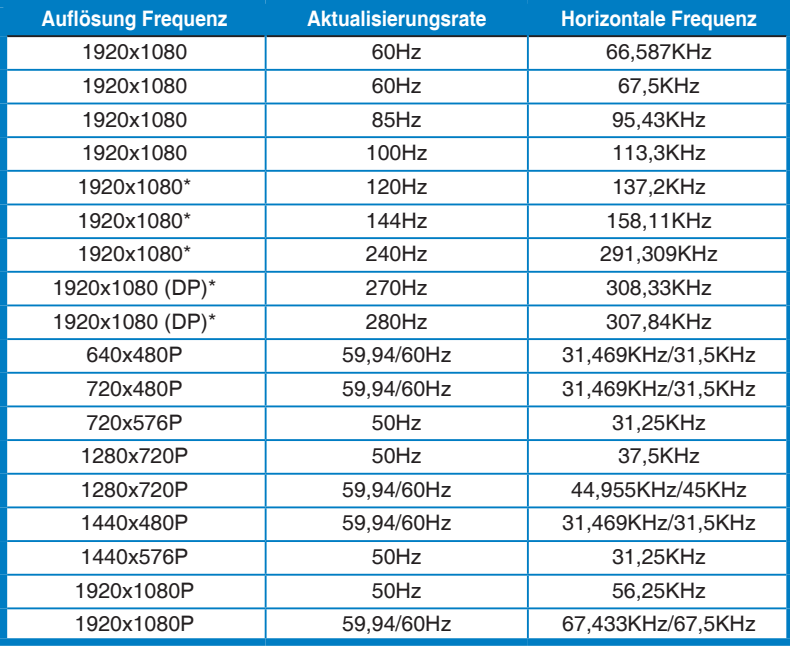

**Hinweis: Sie müssen eines der "\*" Timings auswählen, um die ELMB oder 144Hz Funktion mit einer kompatiblen GPU Grafikkarte zu aktivieren.**

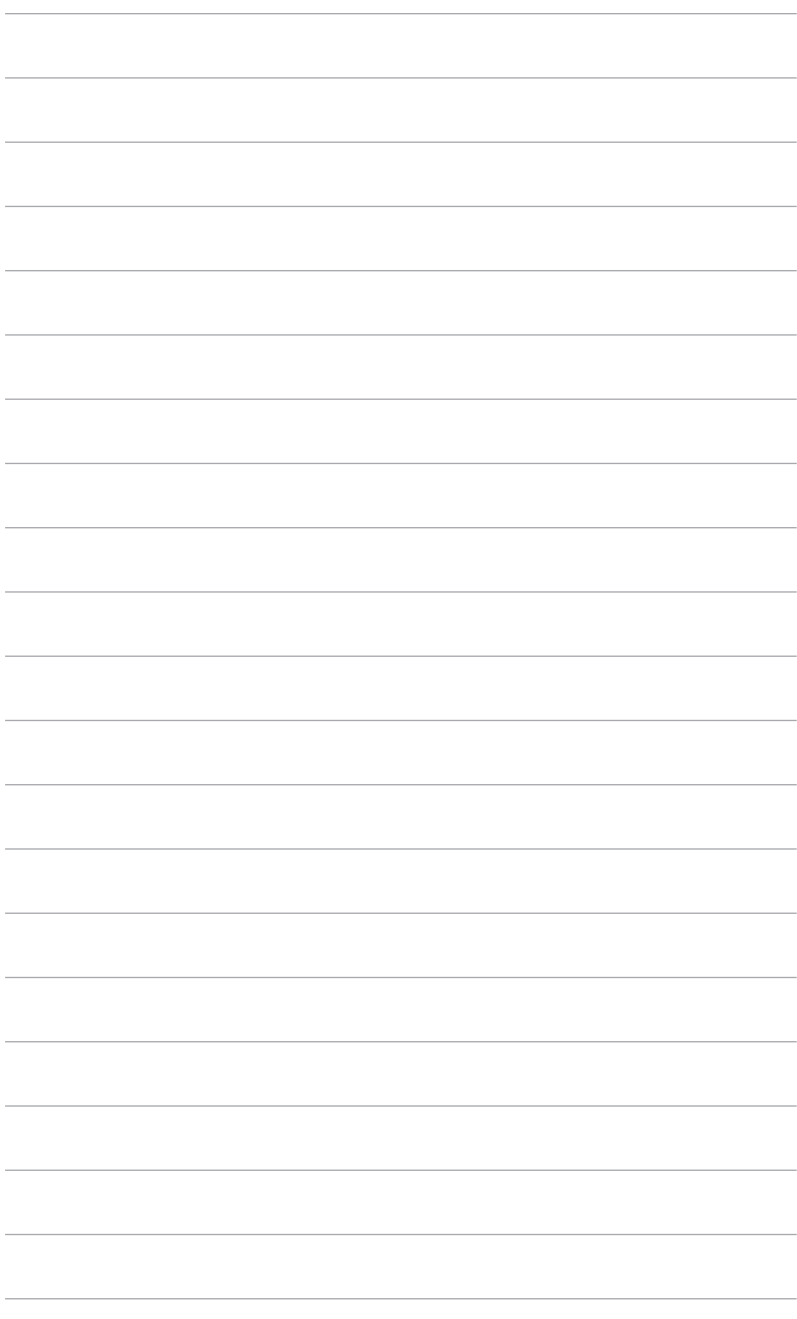

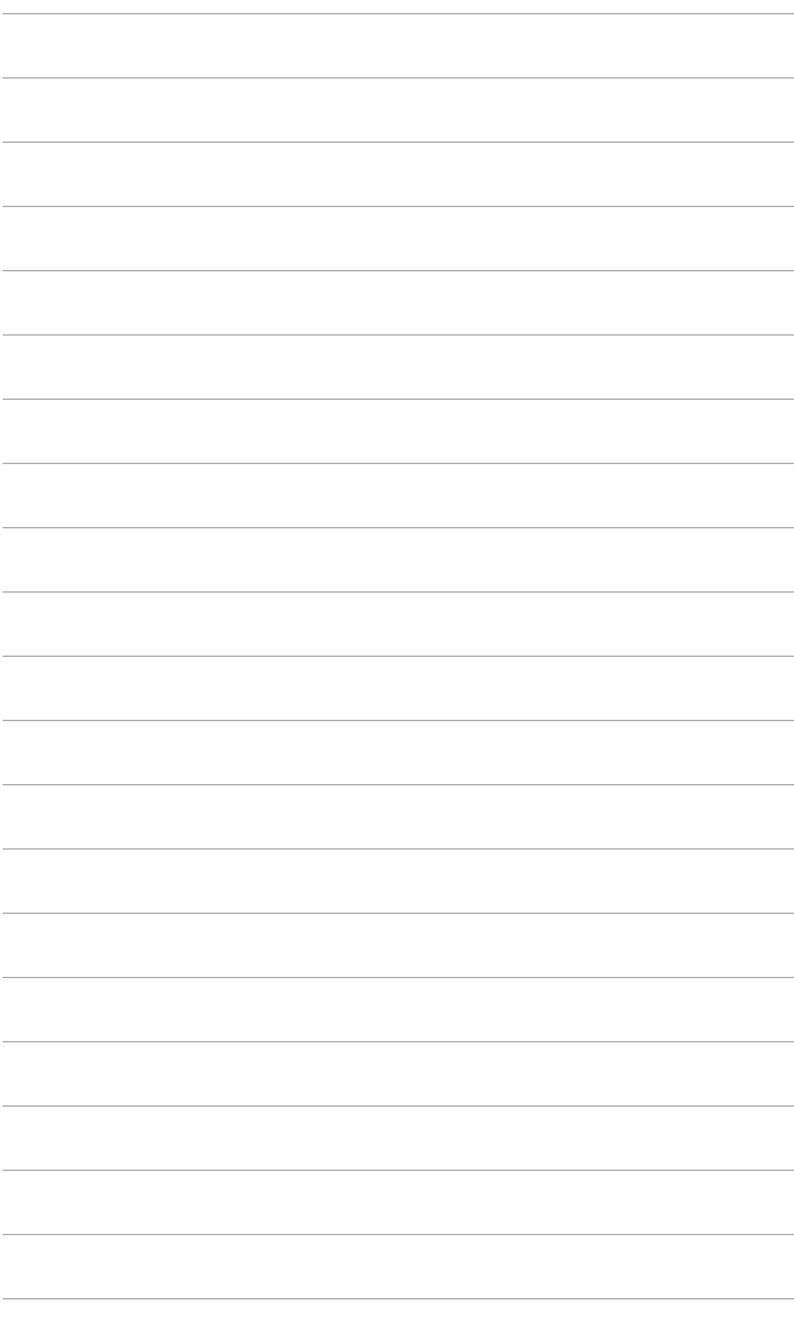